**การแก้ไข Error – u212com.dll**

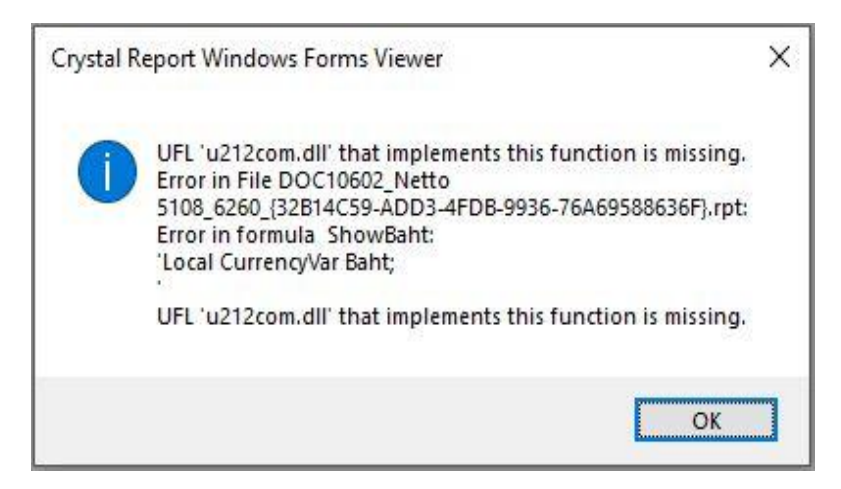

**สาเหตุ:** โปรแกรมไม่พบไฟล์ Cruflbplus.dll หรือไฟล์ที่ติดตั้งผิดเวอร์ชั่น จึงท ำให้ไม่สำมำรถเรียกใช้งำน Crystral Report เพื ่อแสดงรำยงำนได้

## **วิธีแก้ไข:**

- 1. ปิดโปรแกรม Business Plus ก่อนดำเนินการติดตั้งไฟล์แก้ไข Error
- 2. กดดาวน์โหลดไฟล์แก้ไข จากลิงก์ https://shorturl.asia/eOSaP
- 3. แตกไฟล์ที่ดำวน์โหลด จะแสดงโฟลเดอร์ Patch\_FixLogoPrintDirectV31r5
- 4. ดับเบิ้ลคลิกโฟลเดอร์ดังกล่าว จะพบไฟล์ Patch FixLogoPrintDirectV31r5.exe จากนั้นทำการ ติดตั้ง โดยคลิกขวำแล้วกด Run as administrator
- 5. ท ำกำรติดตั้งต่อไปจนเสร็จ เมื ่อติดตั้งไฟล์แก้ไขเสร็จเรียบร้อยแล้ว เข้ำโปรแกรม Business Plus แล้ว เรียกรำยงำน